در پنجمین بخش از بخشـهای آموزش Word 2007 به چگونگی قالب بندی سـند می پردازیم. شما برای قالب بندی سند خود می توانید ازقسمت Font و Paragraphهوجود در تب Home استفاده کنید.

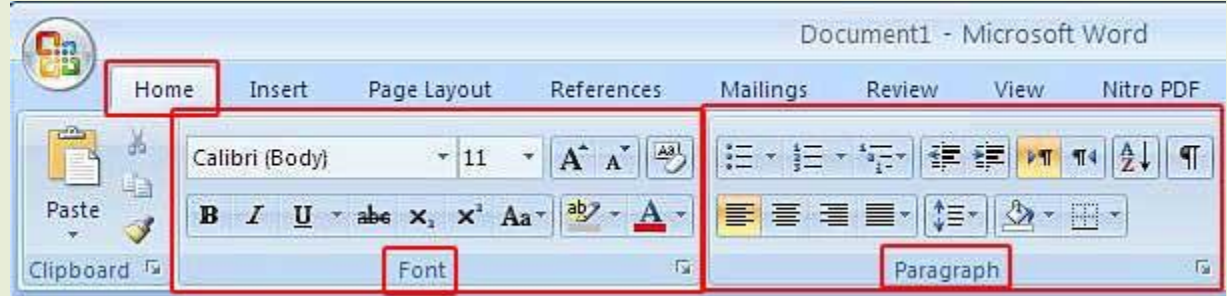

در اینجا قصد داریم به توضیح بخشـهای مختلف این دو قسـمت بپردازیم:

# **کادر:Font**

شـما برای تنظیم متن سـند خود از جمله انتخاب سـایز متن سـند و انتخاب نوع قلم میی توانید بر روی کادر کشویی فونت کلیک کنید تا لیستی که شامل نام فونت ها می باشد برای شما باز شود،(توجه داشته باشید که نام فونت ها با همان حالت فونت نوشته می شود.) شما می توانید فونت مورد نظر خود را از اینجا انتخاب کنید.

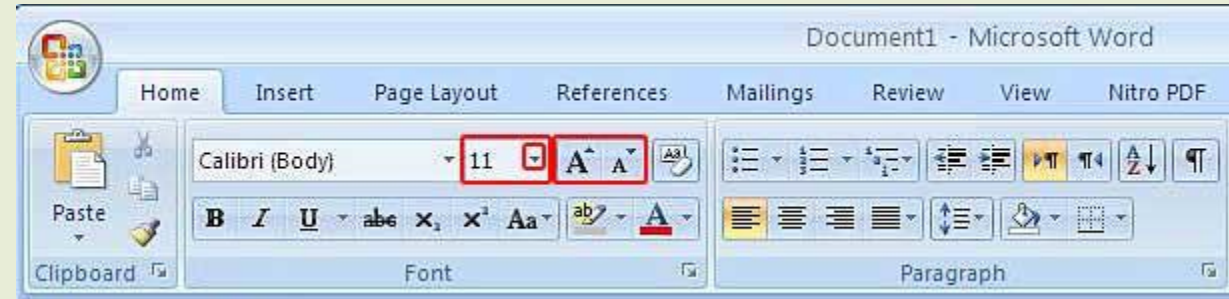

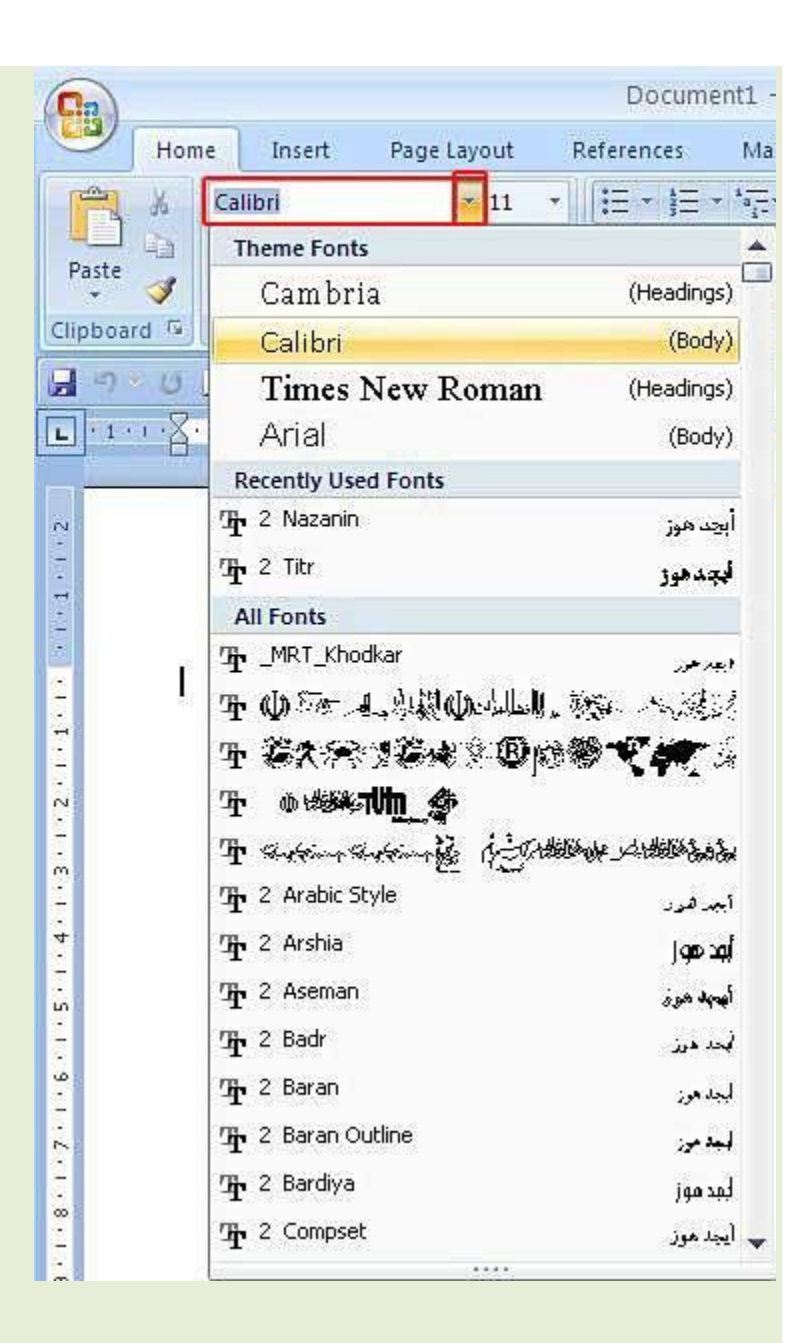

همچنین شـما می توانید سـایز نوشـته های متنتان را از بخش Font Size انتخاب کنید و یا از روی صفحه کلید از کلیدهای ترکیبی Ctrl+Shift+P استفاده کنید.

شما برای بزرگ و کوچک کردن نوشته هایتان می توانید از گزینه های Grow Font و Sherink Font نیز استفاده کنید.

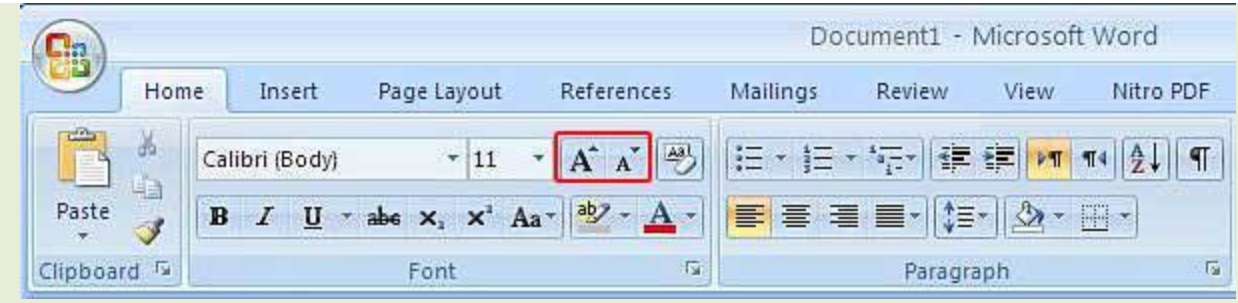

پس از انجام کلیه عملیات قالب بندی روی متن شما می توانید از طریق گزینه Clear Formatting تمامی این عملیات را حذف کنید.

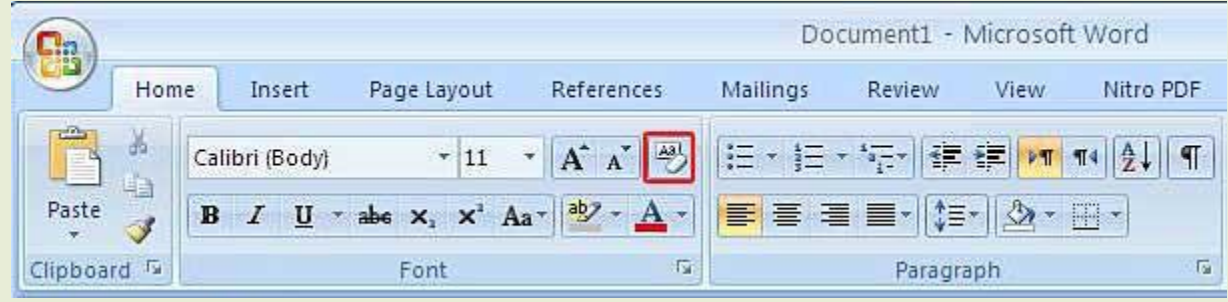

وقتی شـما متنی را تایپ می کنید می توانید از طریق سـه گزینه زیر تغییراتی را روک آن اعمال کنید:

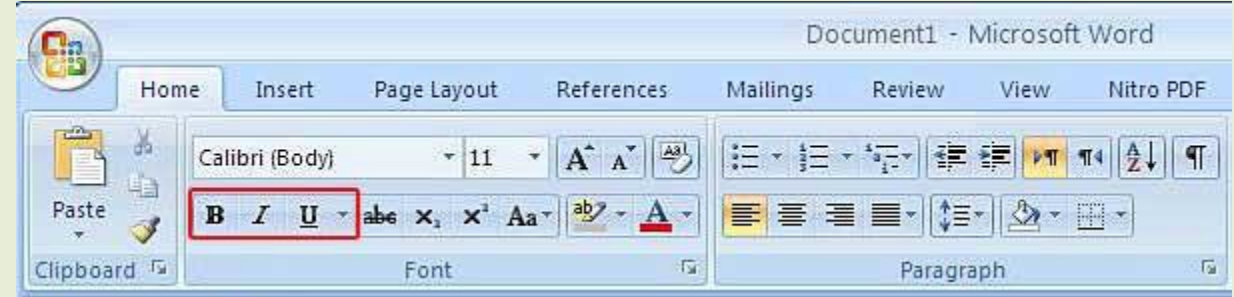

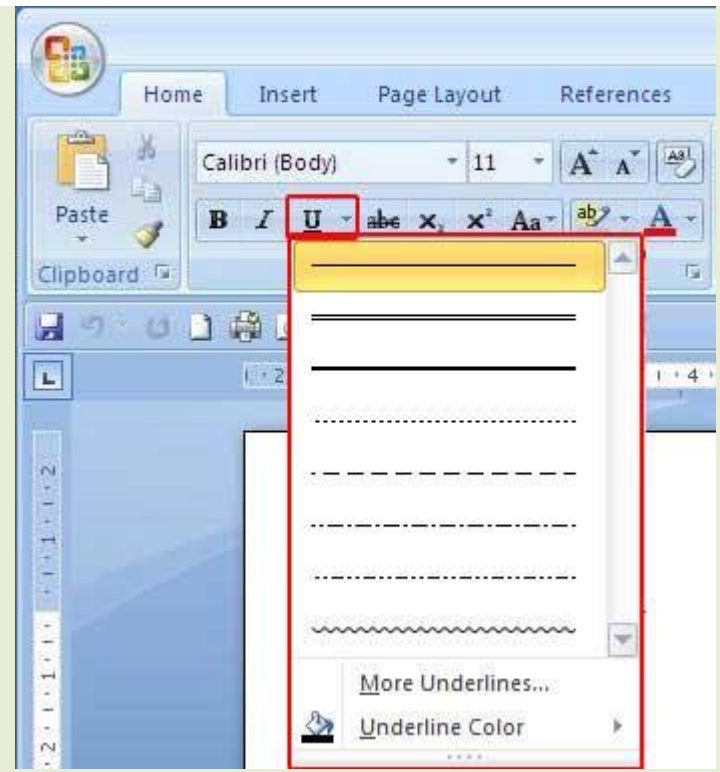

:1-Boldاین گزینه متن شما را ضخیم می کند،علاوه بر انتخاب این گزینه از طریق نوار ابزار، می توانید با اطتفادٍ اس کلیذ تزکیثی B+Ctrl ًیش هتي خْد را Bold کٌیذ. هثال :**آسارایان**

:2-Italicاستفاده از این گزینه سبب می شود تا متن شما به حالت مورب نمایش داده شود. کلید ترکیبی

این حالت از روک کیبورد Ctrl+I می باشد.مثال :*آسارایان* 

:J-Underline-3با استفاده از این گزینه می توانید زیر متن خود خط بیندازید.

با استفاده از کلید ترکیبی U+Crtrl نیز می توان از این گزینه استفاده کرد،همچنین از طریق کشوی کناری

این گزینه می توان خط های مختلف و رنگ خط را انتخاب کرد.مثال:آسارایان

گزینه دیگر موجود در بخش Font گزینه Strikethrough است که از طریق آن می توانید یک خط روک

نوشته خود ایجاد کنید که در واقع این خط ،یک خط مرکزی روی نوشته شما می باشد.

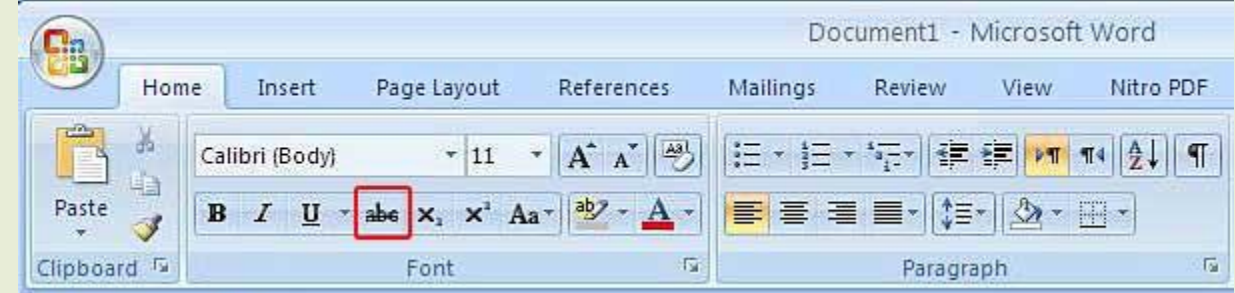

دکمه دیگری که می توانید از آن استفاده کنید دکمه های X2 می باشد.این دکمه ها قادرند تا Subscript و Superscriptها را برای شما ایجاد کنند.اگر شما می خواهید که عدد 2 برای شما بصورت یک اندیس یا یک توان باشد می توانید X2 را بنویسید و 2 را انتخاب کنید. اگر می خواهید اندیس باشد بر روک Subscriptّ اگز هی خْاُیذ تْاى تاػذ تز رّی Superscript کلیک کٌیذ. یکی دیگر از گزینه های مورد استفاده در Font گزینه Change Case است که خود شـامل بخشـهای زیر

می شود:

: Sentence Caseدر این حالت حرف اول جمله بزرگ نوشته می شود.

: Lowercaseدر این حالت تمام حروف متن به صورت کوچک نوشته می شـوند.

: UPPERCASEدر این حالت تمام حروف متن به صورت بزرگ نوشته می شـوند.

: Capitalize Each Wordذر این حالت حرف اول تمامی لغات متن بزرگ و سایر حروف کوچک نوشته می شوند.

: Toggle Case در این حالت حرف اول تمامی لغات متن کوچک و سایر حروف بزرگ نوشته می شوند.

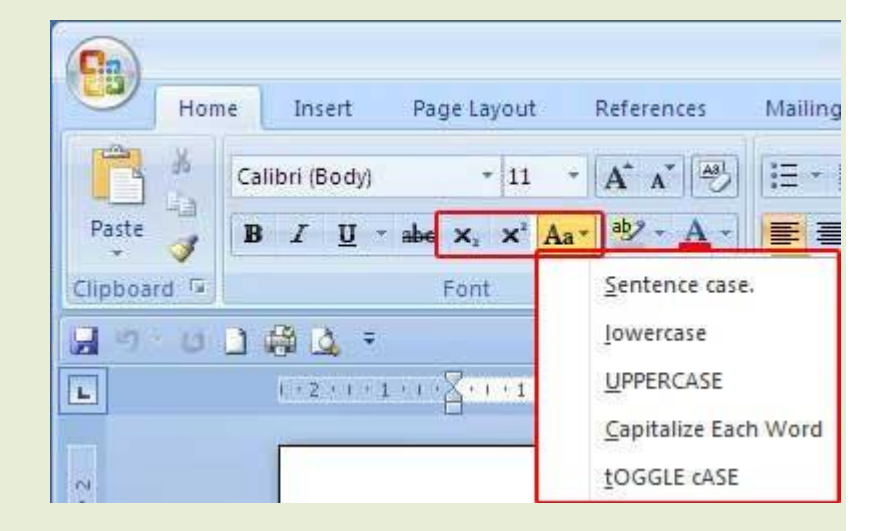

گزینه بعدک موجود در بخش Font گزینه Text Highligh Color و گزینه Font Color میباشد. شیما می توانید بخشی از متن خود را انتخاب نمائید و با استفاده از گزینه ...Text Highlight روی نوشته خود رنگ مورد نظرتان را به حالت Highlight ایجاد کنید.

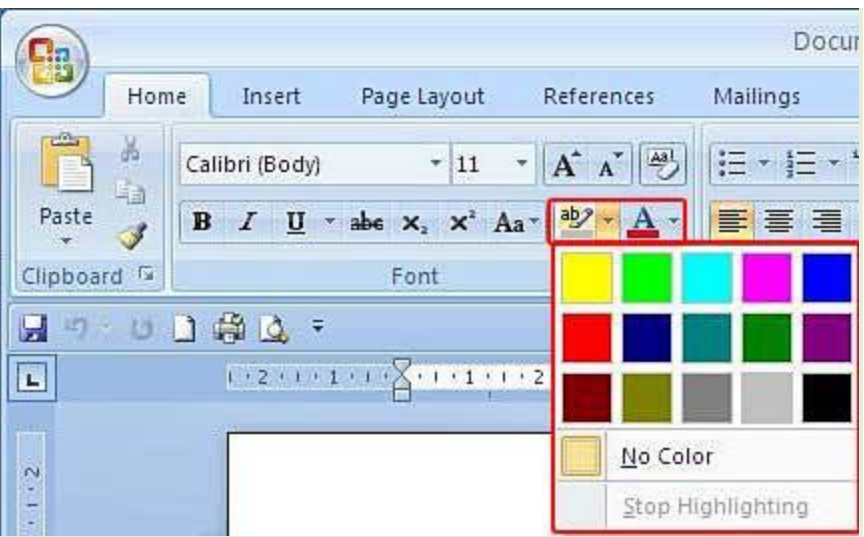

همینطور می توانید با استفاده از گزینه Font Color یک رنگ دلخواه براک نوشته خود انتخاب کنید،از گزینه More Colorهم می توانید برای انتخاب رنگهای بیشتر و یا ساخت رنگ دلخواه تان بر اساس سه رنگ سبز،قرمز و آبی استفاده کنید.

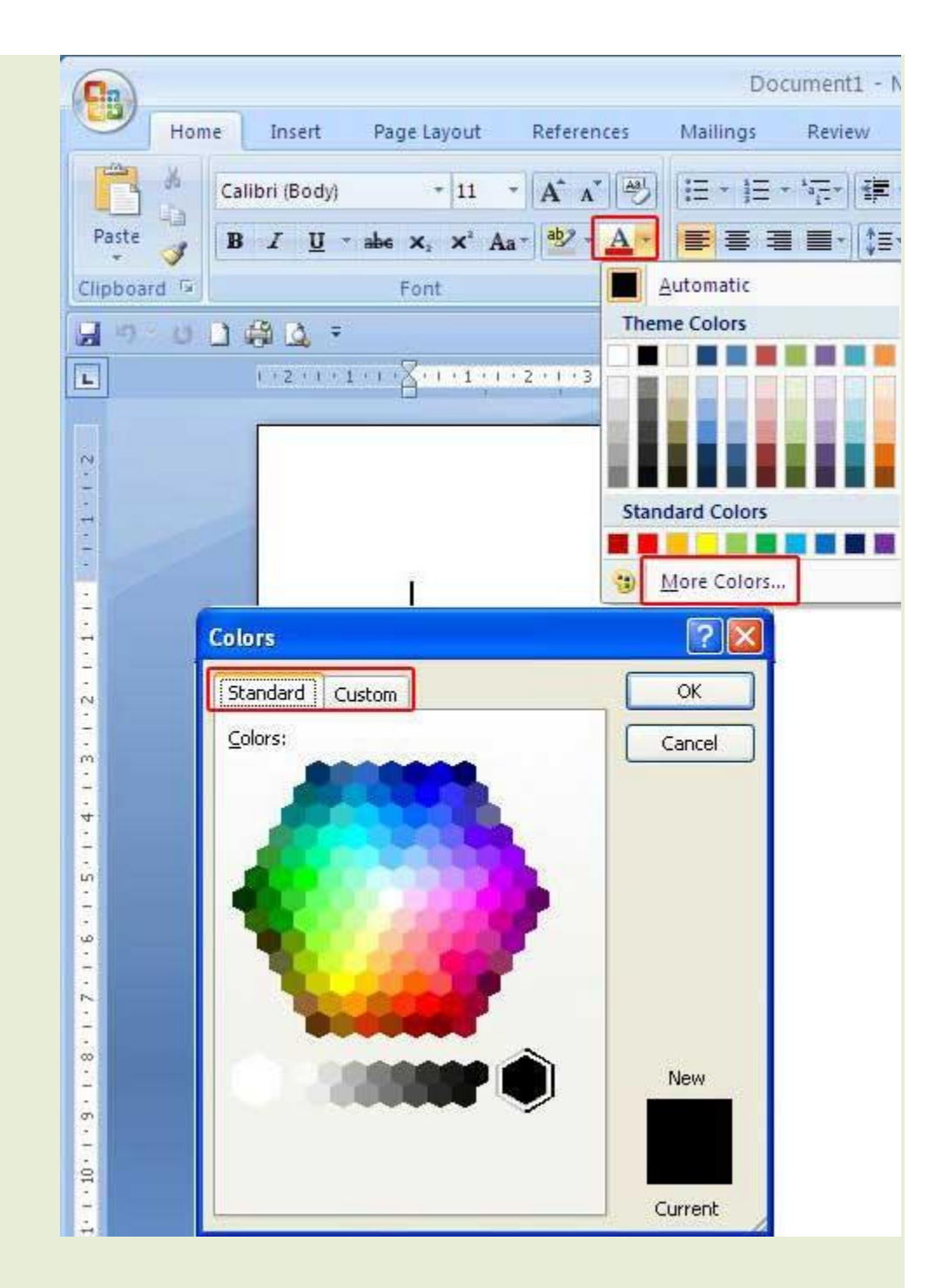

# **کادر Paragraph**

# **قالب بندی پاراگراف ها:**

شما برای قالب بندی پاراگراف های متن سند خود می توانید از قسمت Paragraph استفاده کنید. اولین کاری که می توانید برای تنظیم پاراگراف های متن خود انجام دهید استفاده از گزینه های Aligen Text Left ,Center,Aligen Tex Right می باشد که به ترتیب نوشته ها را به سمت چپ ،وسط و راست

هی تزد.

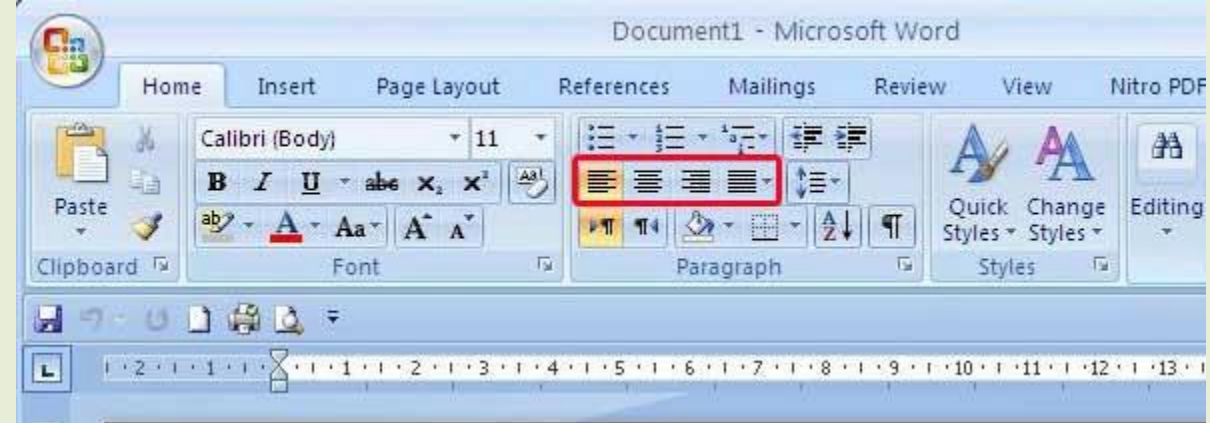

Align Text Left =  $Ctrl + L$ 

Center =  $Ctrl + E$ 

Align Text Right =  $Ctrl + R$ 

بعد از تنظیم محل قرارگیری متن می توانید توسط دکمه Justify نوشته های خود را سازمان دهی کنید تا با استفاده از حجم کل خطوط نوشته های شما به صورت مرتب داخل پاراگراف ها به نظر برسـند Justify. دارای سه حالتHigh,Medium,Low هرچه میزان Justify بیشتر باشد میزان فضایی که از خط اشغال می کند بیشتر است.

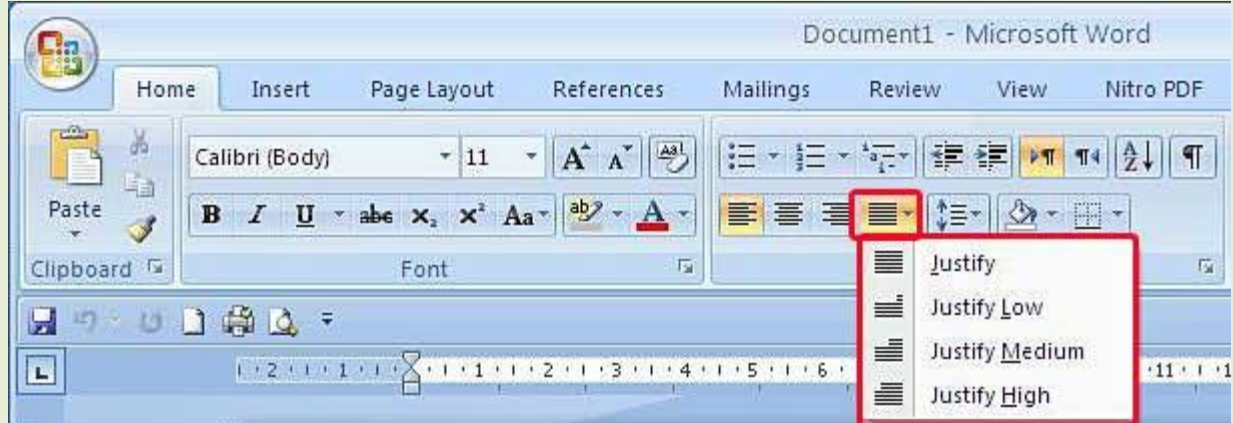

همچنین شـما برای تنظیم فاصله بین پاراگراف ها می توانید از گزینه LineSpacing استفاده کنید وفاصله بین خطوط را از طریق لیست کنار گزینه انتخاب کنید. شـما ز طریق گزینه Add Space Before Paragraph می توانید فاصله ای را قبل از پاراگراف جاری و از طریق گزینه Remove Space After Paragraph فاصله بعد از پاراگراف جاری را ایجاد کنید.

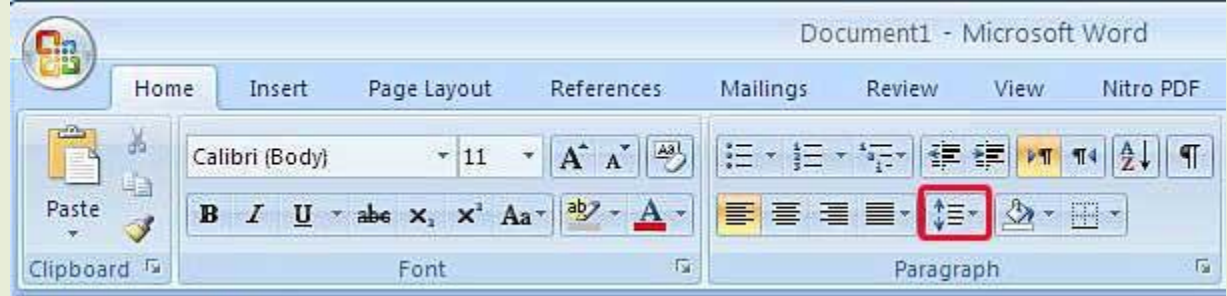

### **سایه زنی و تنظیم حاشیه پاراگراف ها :**

شیما از طریق گزینه Paragraph امکان سایه زنی و تنظیم حاشیه را برای پاراگراف خود دارید.این کاراز طریق گزینه های Shading و Border امکان پذیر است .

شـما از طریق گزینهSading به راحتی می توانید رنگ زمینه و سـایه زمینه مربوط به پاراگراف انتخابی خود را تغییر دهید وبه کمک گزینه Border می توانید انواع خطوط و حالت ها را برای حاشـیه ها در نظر بگیرید.همچنین می توانید انواع خطوط و سایه ها را در کادر Border And Shading مشاهده کنید و به راحتی از Page Border ها و سایه ها استفاده کنید.

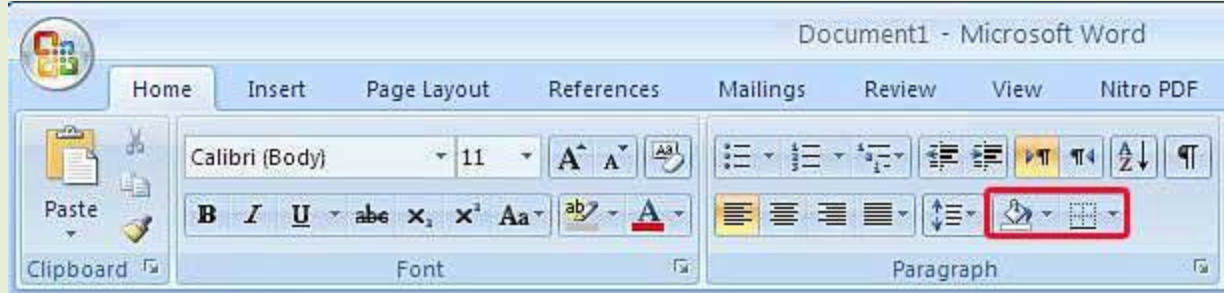

# **ابسار نقاش قالب بندی:**

یس از آنکه شـما کارهای مربوط به قالب بندی متن و پاراگراف سـند خود را انجام دادید می توانید توسط Format Painterيا نقاش قالب بندی این تغییرات را روی سایر پاراگراف ها اعمال کنید،به این طریق که پاراگرافی را که عملیات Formatting را روک آن انجام داده اید را انتخاب کنید سپس بر روک گزینه Formatting Painterکلیک کرده و ابزار را که به شکل جارو می باشد را روک سایر پاراگراف ها بکشید به این ترتیب قالب بندی روی تمام پاراگراف ها اعمال می شود.

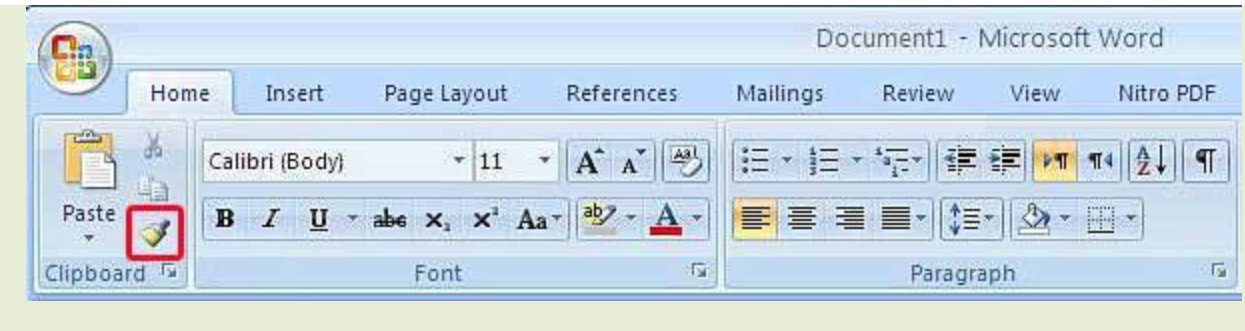

**منبع: آسا رایان**